# **Contents**

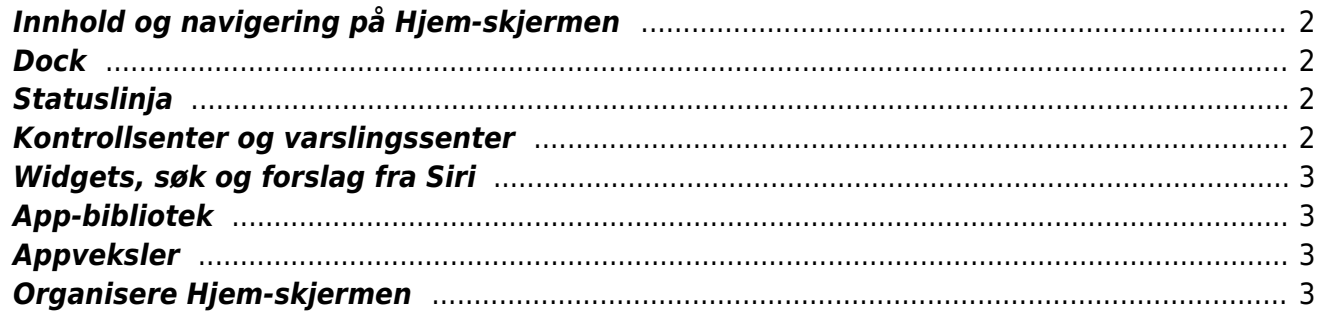

Innholdsfortegnelse:

- [Innhold og navigering på Hjem-skjermen](#page--1-0)
- [Dock](#page--1-0)
- [Statuslinja](#page--1-0)
- [Kontrollsenter og varslingssenter](#page--1-0)
- [Widgets, søk og forslag fra Siri](#page--1-0)
- [App-bibliotek](#page--1-0)
- [Appveksler](#page--1-0)
- [Organisere Hjem-skjermen](#page--1-0)

### <span id="page-1-0"></span>**Innhold og navigering på Hjem-skjermen**

Hjem-skjermen er enhetens startside. På enheter med Hjem-knapp, går du til Hjem-skjermen ved å trykke en gang på knappen. På enheter med Face-ID, går du til Hjem-skjermen ved å dra en finger opp fra nederste kant av skjermen. Når du hører den andre lyden, kan du slippe, og du er på Hjemskjermen. Du vil også kjenne en vibrering for hver lyd.

På Hjem-skjermen finner du alle enhetens apper. De kan ligge på skjermen i vilkårlig rekkefølge, eller de kan være sortert i mapper. Dersom appene ikke er sortert i mapper, vil første Hjemskjermside bestå av apper som er forhåndsinstallerte på enheten, og de neste sidene består av apper du selv har lastet ned, stort sett i den rekkefølgen du har installert dem. Du blar mellom sider på Hjemskjermen ved å dra mot høyre/venstre med tre fingrer.

#### <span id="page-1-1"></span>**Dock**

Nederst i skjermbildet på Hjem-skjermen vil du alltid finne en rekke med Apper, som kalles Dock. Her vil du som standard finne telefon, Mail, Musikk og Safari. Du kan også legge til andre apper, som du vet at du ofte bruker og vil ha lett tilgang til, men det er kun plass til fire Apper, så før du kan legge til et selvvalgt program i Dock, må du flytte noe annet ut. Denne programrekka endrer seg ikke avhengig av hvilken hjem-skjermside du har fokus på.

#### <span id="page-1-2"></span>**Statuslinja**

Øverst i skjermbildet finner du en statuslinje. Denne er alltid tilgjengelig, ikke bare fra Hjemskjermen, men fra alle apper, og også fra låst skjerm. Du går til statuslinja ved å legge en finger øverst på skjermen, og sveiper til høyre eller venstre. I statuslinja finner du blant annet klokkeslett, batteristatus, status for Wi-Fi- og nettverkstilkobling, status for eventuelle tilkoblede Bluetoothenheter, samt annen relevant informasjon, som f.eks. aktiverte alarmer, pågående anrop og stedstjenester.

#### <span id="page-1-3"></span>**Kontrollsenter og varslingssenter**

Når du har satt fokus på statuslinja, kan du dra opp med tre fingre for å komme til kontrollsenteret, og dra tre fingre ned for å komme til varslingssenteret. I kontrollsenteret kan du for eksempel slå av og på Bluetooth, Wi-Fi og Flymodus, Du kan også styre om skjermens retning skal være i låst posisjon, starte nedtelling, endre volum, starte og stoppe aktiv avspilling med mer. Har du en enhet med Face-ID, kan du gå til kontrollsenteret ved å dra en finger ned fra toppen av skjermen, til du hører lydsignal/vibrering nummer to.

Du kan gå til Innstillinger > Kontrollsenter for å velge hva som skal være tilgjengelig i kontrollsenteret. Du kan for eksempel legge til taleopptak, skjermopptak og QR-kodeleser. Du kan også velge om du vil ha tilgang til kontrollsenteret fra apper eller bare fra Hjem-skjermen. Du har alltid tilgang til kontrollsenteret fra låst skjerm.

I varslingssenteret får du oversikt over alle varslinger fra alle apper. Du kan velge om du ønsker at varslinger fra de ulike appene skal grupperes, eller om du vil se alt i en liste.

### <span id="page-2-0"></span>**Widgets, søk og forslag fra Siri**

Når du har fokus på startsiden, og blar en side til høyre med tre fingre, vil du få fram en side hvor du får tilgang til et søkefelt, Widgets for ulike apper, og forslag fra Siri basert på dine mest brukte snarveier. Her vil du også få oversikt over de neste avtalene du har i kalenderen, samt diverse appforslag fra Siri.

Hvis du legger fingeren øverst på skjermen, under statuslinja, finner du søkefeltet. Når du skriver inn tekst i dette feltet, kan du få treff basert på Siri-kommandoer, Internett-søk og søkeresultater fra enheten.

Widgeter brukes til å få raskt tilgang til informasjon fra apper som du må velge til Widgeter. Visuelt vil Apper du har valgt til å være Widgeter vises med større ikoner på Hjem-skjermen. Widgets, som du finner ved å sveipe mot høyre i skjermbildet, vil gi deg rask oversikt over innhold fra de installerte appene dine. Yr.no vil for eksempel kunne fortelle deg om værmeldingen for stedet der du er, VG vil gi deg oversikt over de ferskeste nyhetene, og Kalender vil informere om dine neste hendelser. Mulighet for å bestemme hvilke apper som skal vise Widgets, får du hvis du går til Rediger nederst i skjermbildet. Mange velger å ha Været, Kalender, Kart eller Apper de bruker mye som Widgeter.

# <span id="page-2-1"></span>**App-bibliotek**

I iOS 14 ble «App-biblioteket» introdusert. Du finner biblioteket ved å bla én side mot venstre når du har fokus på siste side med apper på Hjem-skjermen. Biblioteket kategoriserer appene ut i fra kategori, og mest brukte apper. Du finner et søkefelt øverst på siden, hvor du kan skrive inn navnet på appen du leter etter. Når du laster ned nye apper, kan du velge at appen bare legger seg i biblioteket, og ikke på Hjem-skjermen. Dette kan bidra til at du får en ryddigere Hjem-skjerm.

## <span id="page-2-2"></span>**Appveksler**

På enheter med Hjem-knapp, kan du trykke raskt to ganger på Hjem-knappen for å få fram appveksleren. Her vil du finne de 100 sist brukte appene, sortert i den rekkefølgen du brukte dem. Du velger en app ved å dobbeltrykke. På enheter med Face-ID, finner du appveksleren ved å dra en finger opp fra nederste kant av skjermen til du hører tredje lyd/vibrasjon. Når du er i appveksleren, kan du dobbeltrykke for å åpne appen du vil ha. For å lukke en app, drar du oppover med tre fingre.

# <span id="page-2-3"></span>**Organisere Hjem-skjermen**

Hvis du har mange apper installert på enheten, kan det oppleves rotete at alle ligger i én lang liste, fordelt på flere sider, eller plassert på den siden det var ledig plass når Appen ble installert. Du kan i stedet velge at appene organiseres i mapper. Dersom du velger dette, organiserer enheten automatisk de forhåndsinstallerte appene i mapper med utgangspunkt i kategorien de tilhører. Eksempler på mapper som automatisk opprettes, er verktøy, produktivitet, helse og finans. Du kan

også opprette egne mapper, og du står selvsagt fritt til å flytte de forhåndsinstallerte appene inn i dine egne mapper.

#### **For å organisere Hjem-skjermen, gjør du slik:**

- Finn den appen du ønsker å flytte. Her vil vi bruke appen Spotify som eksempel.
- Bla opp med en finger, til du hører Redigeringsmodus
- Bla opp/ned til du hører Dra Spotify.
- Bla mellom sidene på Hjem-skjermen, til du finner stedet du vil plassere appen (f.eks. ved siden av en lignende app eller i mappen Musikk)
- Når du har fokus på mappen Musikk, blar du ned med en finger, til du hører «Legg Spotify i mappen Musikk». Her kan du også velge å legge til mer i dra-økten, eller å plassere Spotify før eller etter det markerte objektet
- Dobbelttrykk for å velge plassering
- Nå kan du enten trykke på Hjem-knappen/dra opp med en finger fra bunnen av skjermen for å avslutte redigering, eller fortsette å organisere.
- Du kan dra flere apper samtidig, ved å velge Legg til i dra-økten.
- Når flere apper er markert, kan du enten flytte alle apper til samme mappe, eller du kan velge å opprette en ny mappe med de markerte appene.
- Enheten vil opprette en mappe med navn basert på kategorien appene tilhører. Hvis den er usikker, vil mappen hete Ny mappe.
- Når du er i redigeringsmodus og går inn i en mappe, vil det første du finner være et redigeringsfelt med mappenavnet. Her kan du endre til ønsket mappenavn. Trykk på Hjemknappen (dra opp med en finger fra bunnen av skjermen hvis du har enhet med Face-ID) for å gå ut av mappen